**Ledesma S.A.A.I.**

# **SUS - Creación de Factura**

**Manual de Capacitación Gcia. de Abastecimiento**

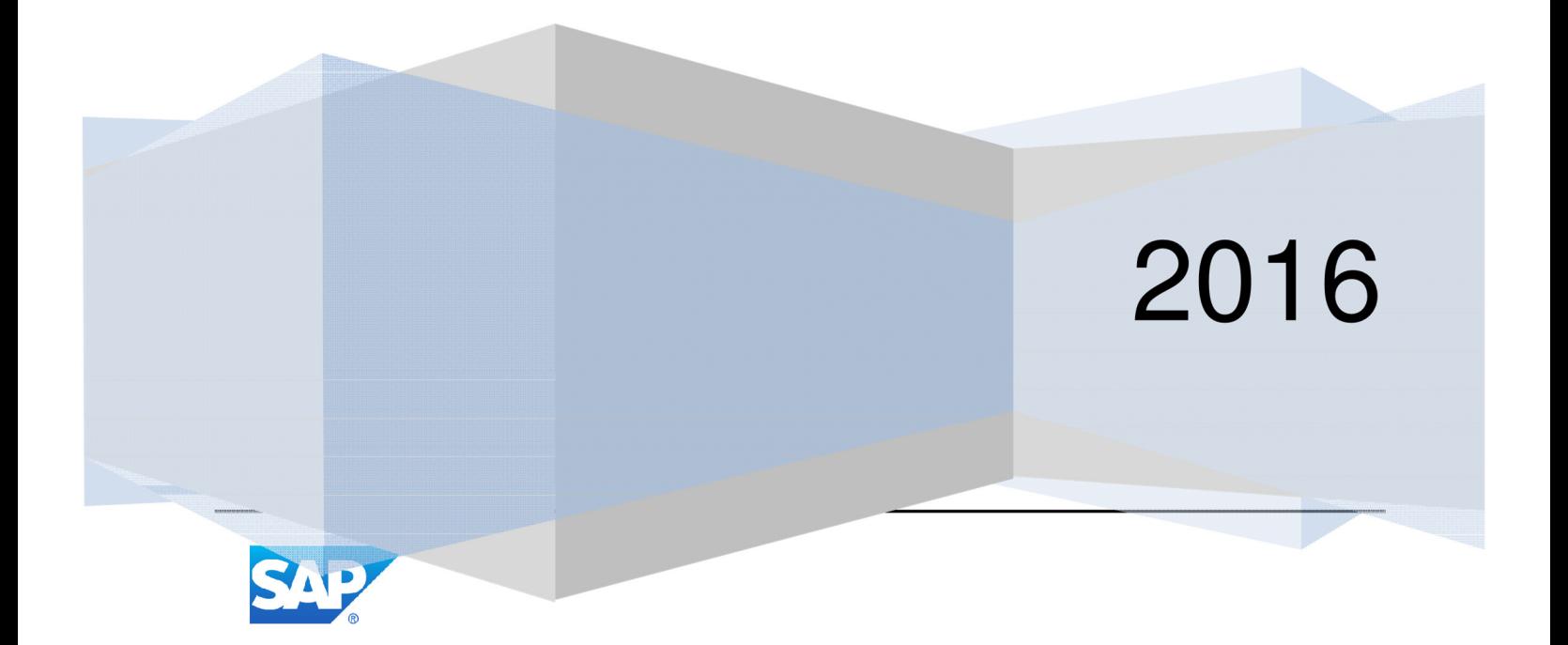

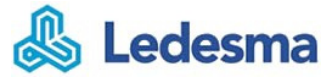

 $\mathbf{1}$ 

2016-09-09

# **Contenido**

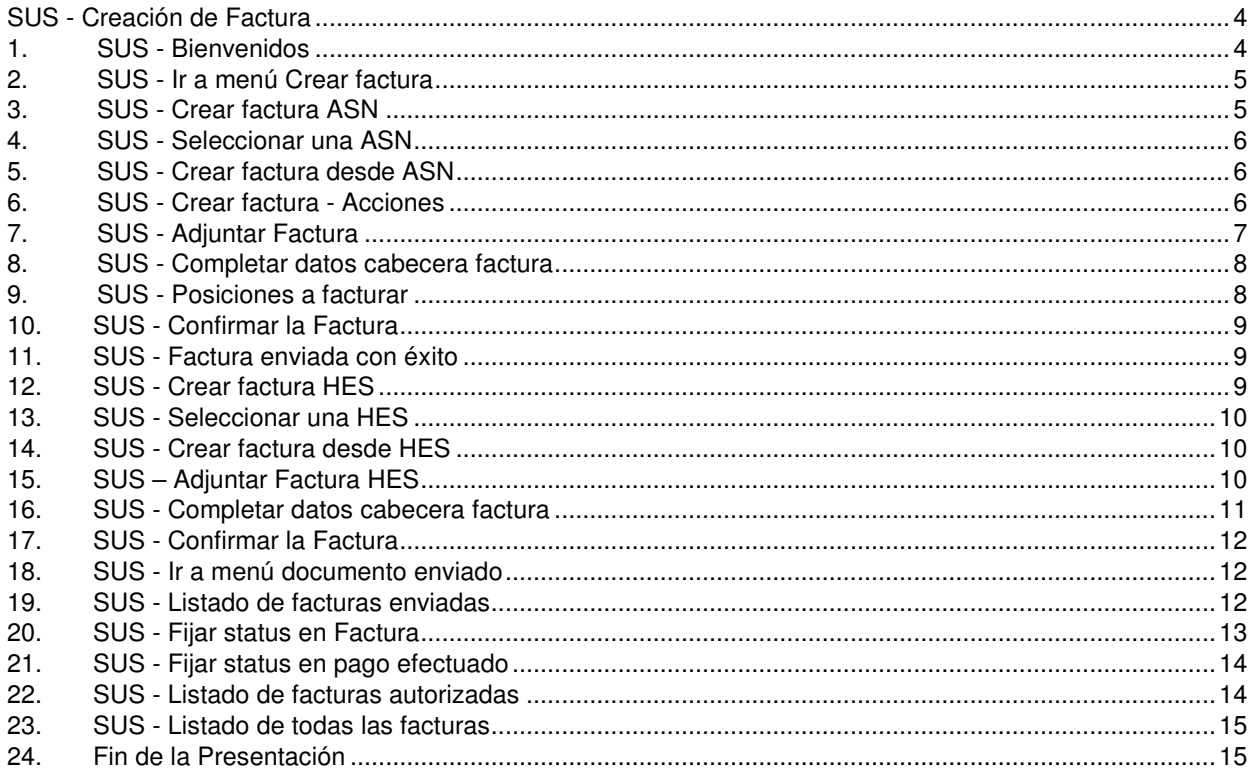

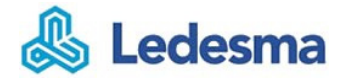

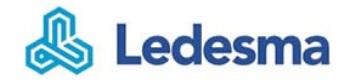

# **SUS - Creación de Factura**

**1. SUS - Bienvenidos** 

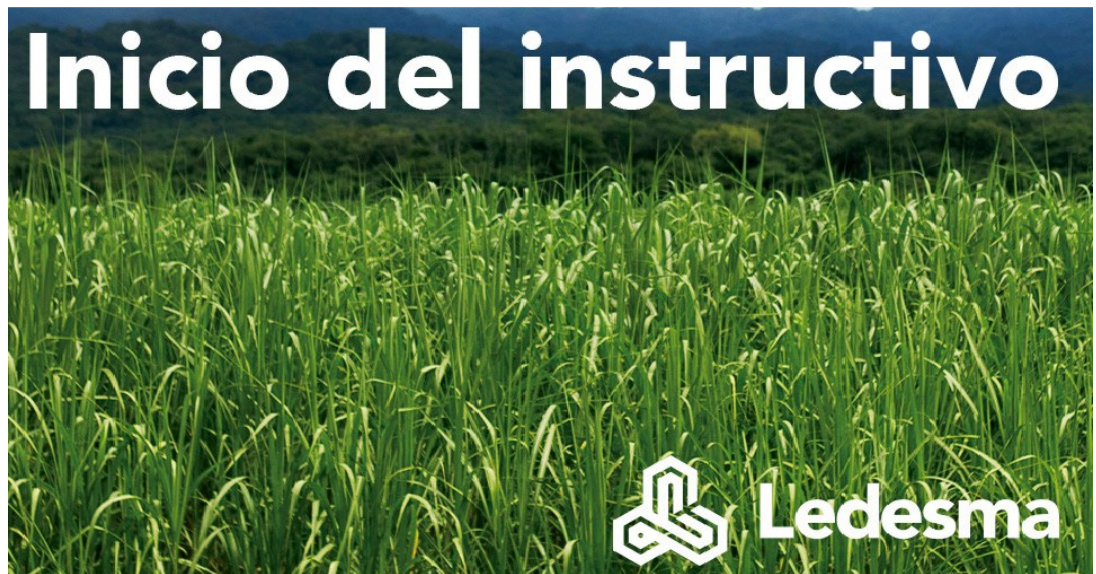

#### **Bienvenidos al proceso de SUS-Creación de Factura del grupo Ledesma!**

El grupo les presenta el instructivo Supplier Self Service que está orientado a Proveedores y Colaboradores del grupo Ledesma.

En el presente documento se resume la funcionalidad SUS y cómo debe operar el proveedor para generar:

1. Crear factura desde ASN o HES (confirmadas por Ledesma)

- 2. Confirmación Factura
- 3. Seguimiento del status de la Factura

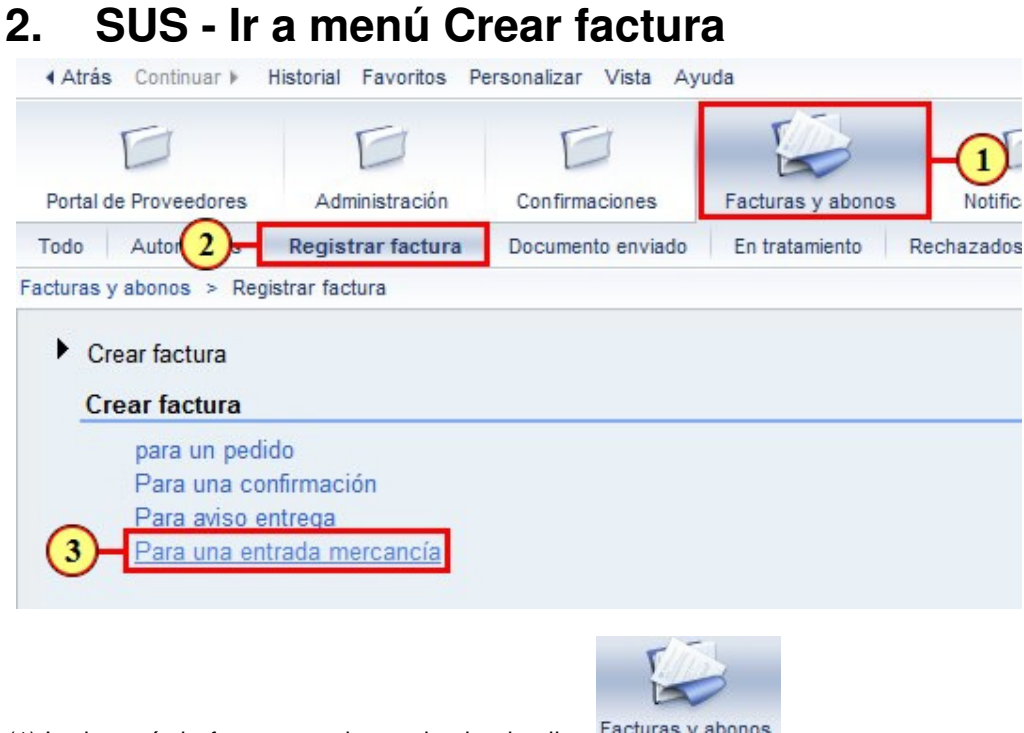

- $(1)$  Ir al menú de facturas y abonos haciendo clic Facturas y abonos en
- (2) Ir al sub-menú de registrar factura haciendo clic<br>en

.

(3) Para crear una factura de un pedido de **Materiales** debe hacer clic en la opción Para una entrada mercancía

#### **3. SUS - Crear factura ASN**

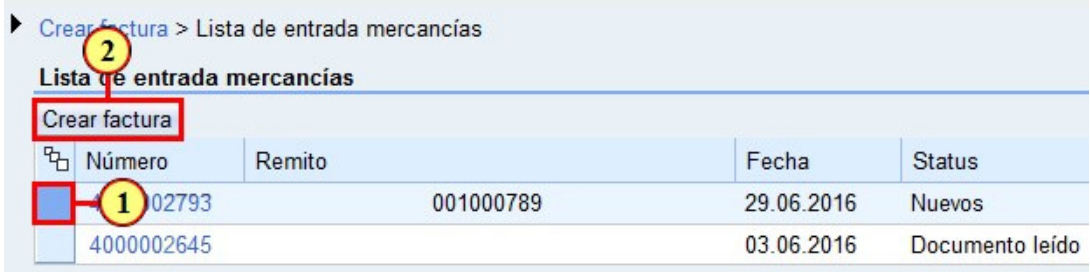

.

- (1) Para crear una factura podemos seleccionar **una o más ASN**.
- (2) Luego para crear la factura debemos hacer clic en el botón Crear factura

Ledesma

#### **4. SUS - Seleccionar una ASN**

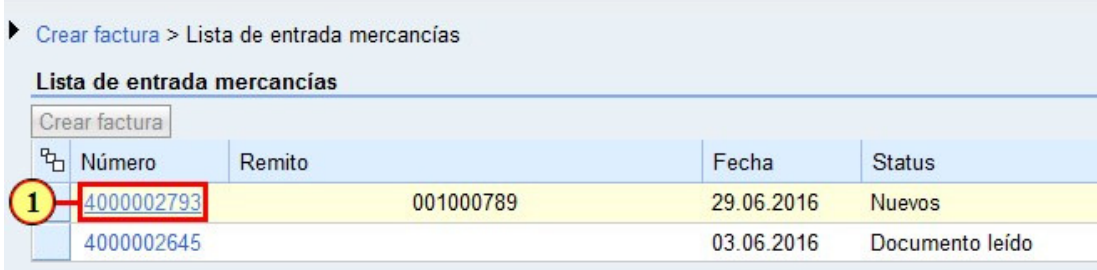

(1) Podemos también acceder a la entrega y desde ahí crear la factura. Para ello hacer clic en 4000002793

#### **5. SUS - Crear factura desde ASN**

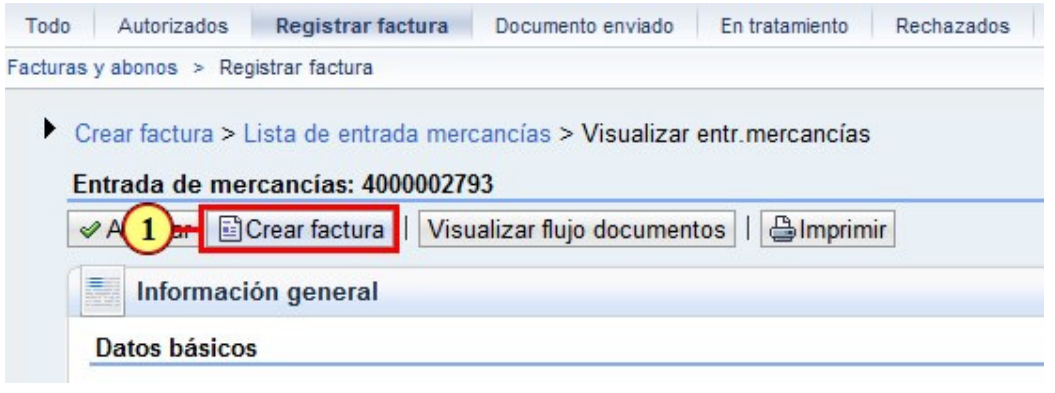

Crear factura

(1) Dentro de la **ASN** podemos hacer clic en el botón

#### **6. SUS - Crear factura - Acciones**  Autorizados Registrar factura Documento enviado En tratamiento Todo Rechazados Facturas y abonos > Registrar factura Crear factura > Lista de entrada mercancías > Tratar factura **Tratar factura: 5000000275** © Enviar | BGrabar | X Cancelar | Actualizar precios | | Gimprimir | Download Comunicación y colaboración

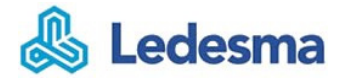

Podemos observar cómo cambia el menú luego de [**Tratar**]. los botones más representativos son: El botón [**Enviar**] sirve para confirmar la operación que realicemos sobre la factura. El botón [**Grabar**] sirve para dejar registrar los cambios que vamos haciendo hasta el momento y posteriormente continuar. El botón [**Cancelar**] sirve para salir de la modalidad edición.

### **7. SUS - Adjuntar Factura**

(1) Desplegando la Opción **Comunicación y colaboración** se visualizara la opción de adjuntar para adjuntar el documento de factura que se está ingresando en el Portal.

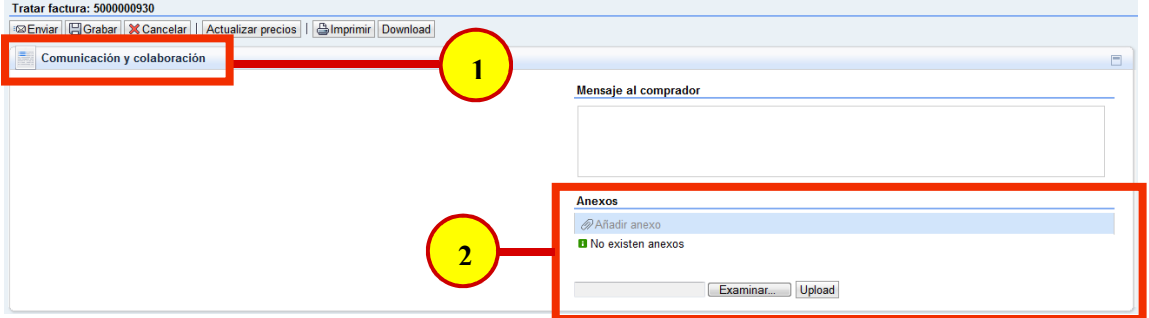

(2) Seleccionando el botón Examinar aparecerá una ventana en la cual se podrá navegar hasta el documento que se desea adjuntar

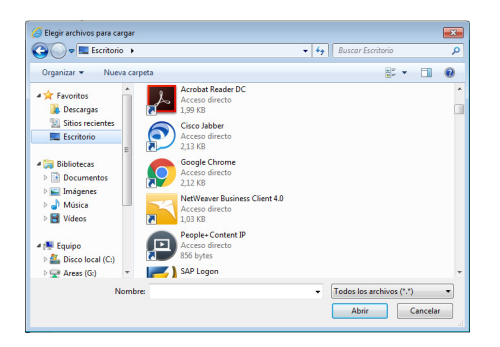

(3) Una vez seleccionado el archivo, se debe seleccionar la opción **Upload**, lo que posibilita que el archivo se adjunte al documento de factura que se desea ingresar

3 C:\sapini\SETUPS LEDE{ Examinar.. Upload

(4) De ser exitosa la carga del mismo se visualizara como se detalla en la siguiente imagen

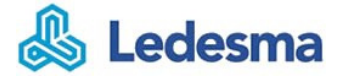

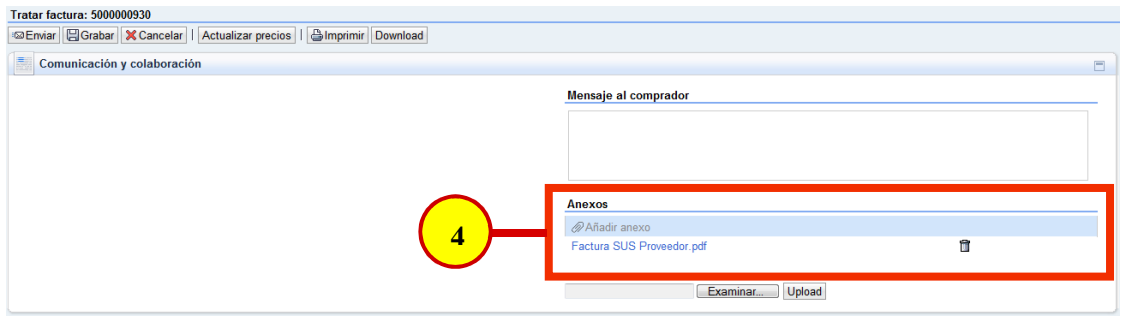

#### **8. SUS - Completar datos cabecera factura**

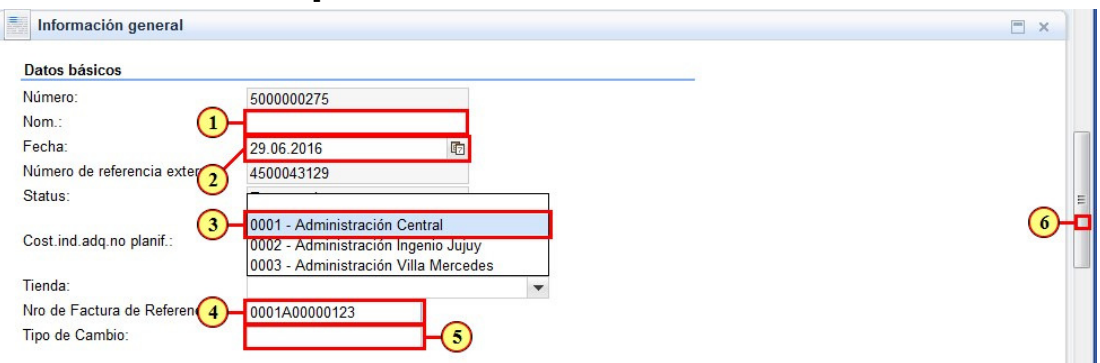

(1) Ingresar una descripción como **nombre de factura**, como se ve en el siguiente ejemplo: **NOMBRE FACT.** 

(2) Indicar la **fecha de la factura**.

(3) Es importante seleccionar la **Tienda**.

La Tienda es la ubicación física desde la cual será procesada su factura. (4) Ingresar el nro de Factura, debe tener 4 nros + una letra + 8 nros, como se ve en el siguiente ejemplo: **0001A00000123.** 

(5) Aquí debe ingresar el mismo **Tipo de Cambio** que utiliza para generar su factura, a los fines fiscales.

(6) Para indicar las cantidades **que vamos a facturar** debemos desplazarnos al final de la página.

#### **9. SUS - Posiciones a facturar**

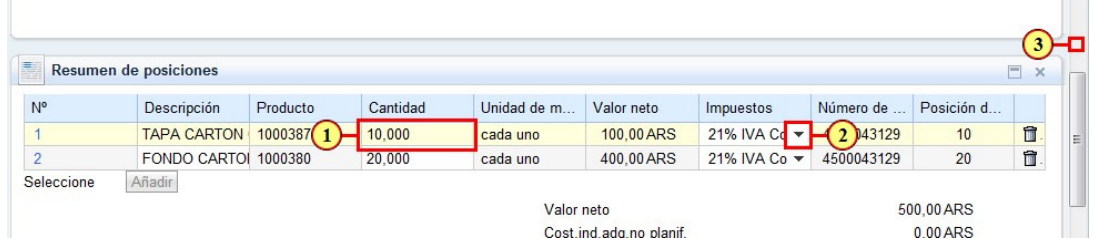

(1) Las cantidades de la **ASN están habilitadas** si se desea facturar una cantidad menor hacer clic en 10,000 v ajustar la cantidad.

(2) Puede cambiar **los Impuestos** haciendo clic en el icono ▼ y se despliega una lista de opciones. (3) Para **confirmar** los cambios debemos [**Enviar**], para ello nos desplazarnos al principio de la página.

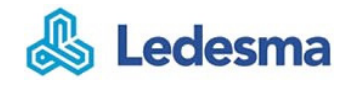

#### **10. SUS - Confirmar la Factura**

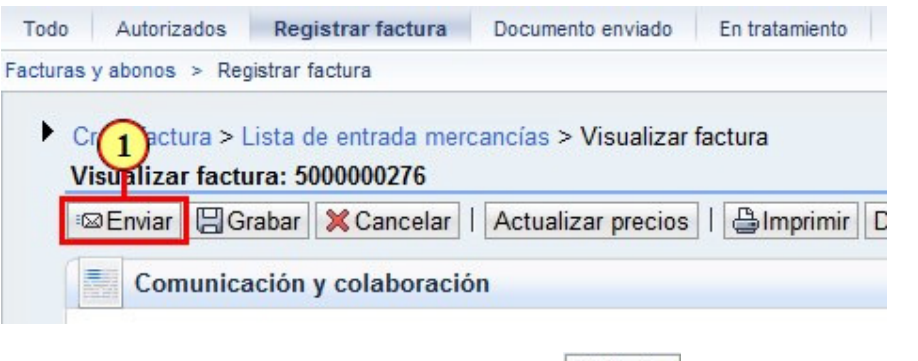

(1) Para confirmar la

factura hacer clic en el botón

### **11. SUS - Factura enviada con éxito**

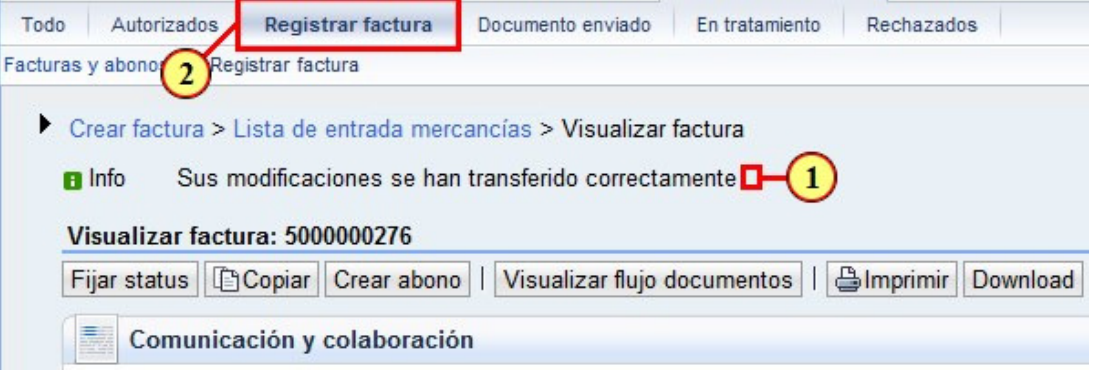

.

(1) Es importante tener en cuenta que aparezca el mensaje de **Transferido Correctamente**.

(2) Para volver al menú y registrar crear otra factura hacer clic en **Registrar factura** 

#### **12. SUS - Crear factura HES**

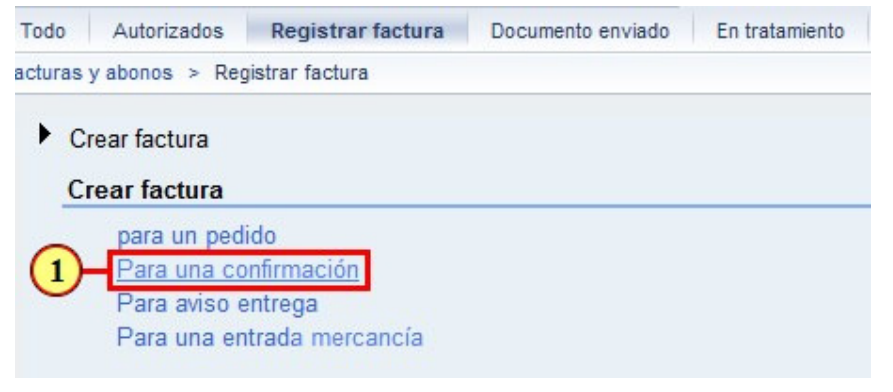

(1) Para crear una factura de un pedido de **Servicios** debe hacer clic en la opción .

9

### **13. SUS - Seleccionar una HES**

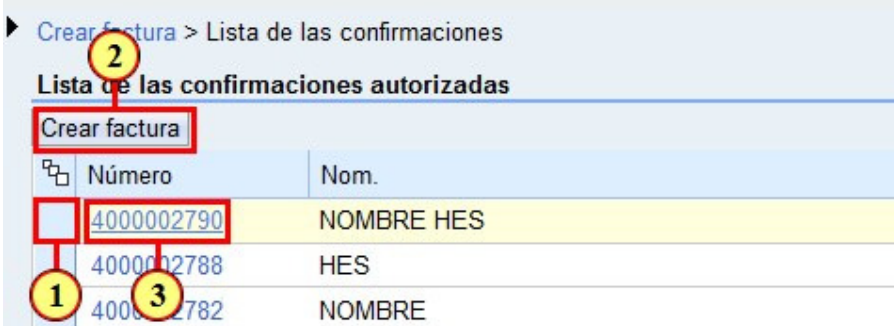

(1) Para crear una factura podemos seleccionar **una o más HES**.

- (2) Luego para crear la factura debemos hacer clic en el botón Crear factura.
- (3) Podemos también acceder a la entrega y desde ahí crear la factura.

Para ello hacer clic en 4000002790

#### **14. SUS - Crear factura desde HES**

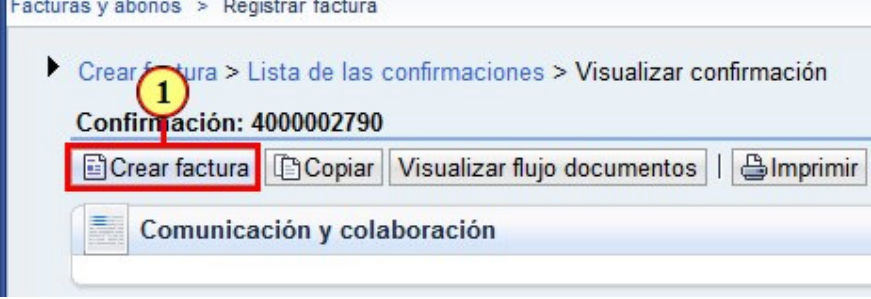

(1) Dentro de la **HES** podemos hacer clic en el botón .

# **15. SUS – Adjuntar Factura HES**

(1) Desplegando la Opción **Comunicación y colaboración** se visualizara la opción de adjuntar para adjuntar el documento de factura que se está ingresando en el Portal.

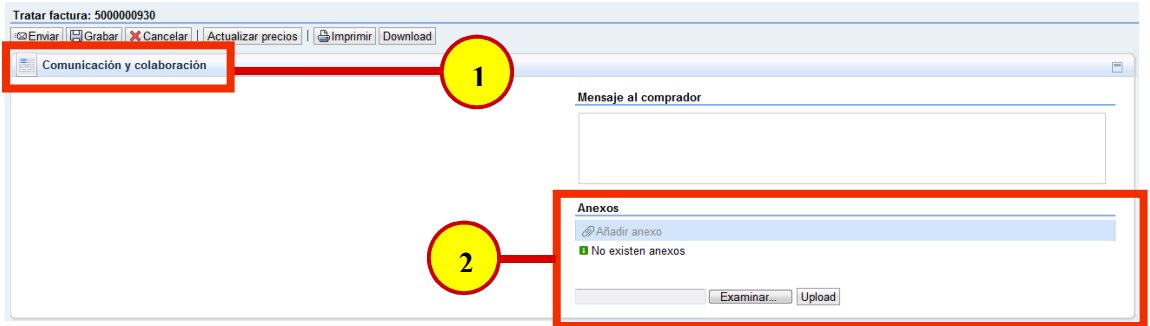

(2) Seleccionando el botón Examinar aparecerá una ventana en la cual se podrá navegar hasta el documento que se desea adjuntar

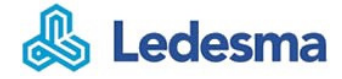

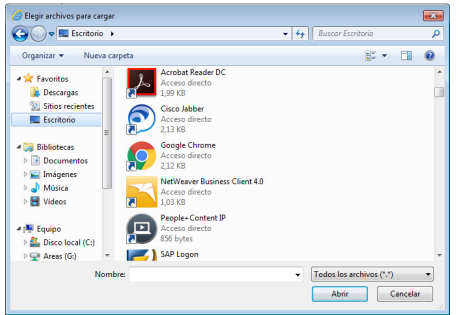

(3) Una vez seleccionado el archivo, se debe seleccionar la opción **Upload**, lo que posibilita que el archivo se adjunte al documento de factura que se desea ingresar

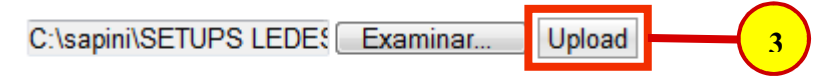

(4) De ser exitosa la carga del mismo se visualizara como se detalla en la siguiente imagen

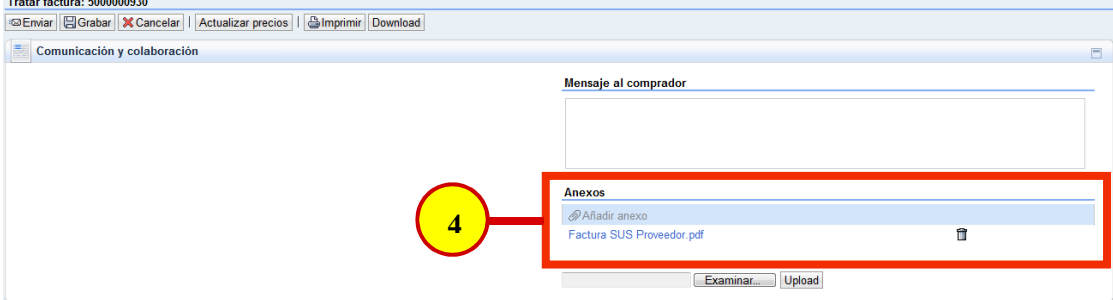

#### **16. SUS - Completar datos cabecera factura**

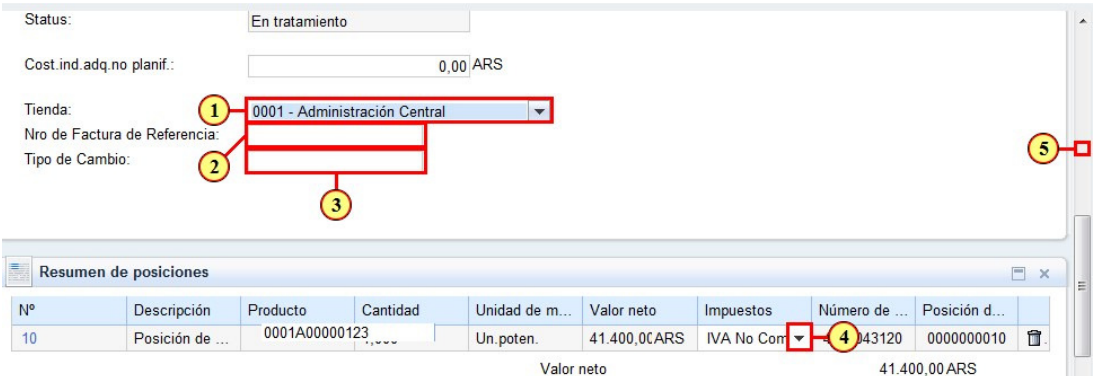

(1) Es importante seleccionar la **Tienda**. (2) Ingresar el nro de Factura, debe tener 4 nros + una letra + 8 nros, como se ve en el siguiente ejemplo: **0001A00000123.** 

(3) Aquí debe ingresar el mismo **Tipo de Cambio** que utiliza para generar su factura, a los fines fiscales.

(4) Puede cambiar **los Impuestos** haciendo clic en el icono v y se despliega una lista de opciones.

(5) Para **confirmar** los cambios debemos [**Enviar**], para ello nos desplazarnos al principio de la página.

#### **17. SUS - Confirmar la Factura**

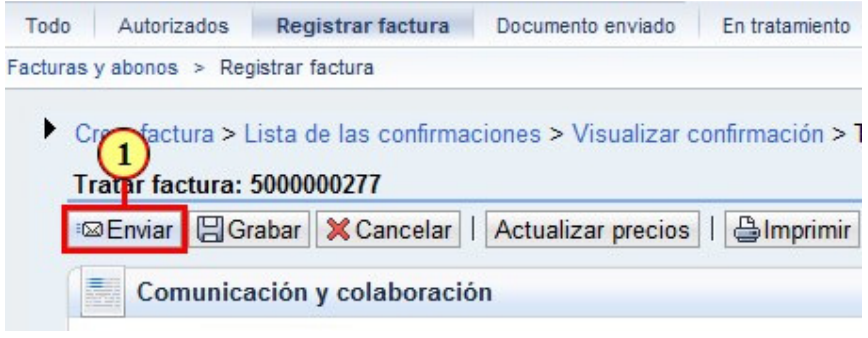

(1) Para confirmar la factura hacer clic en el botón **El ambrar** 

#### **18. SUS - Ir a menú documento enviado**

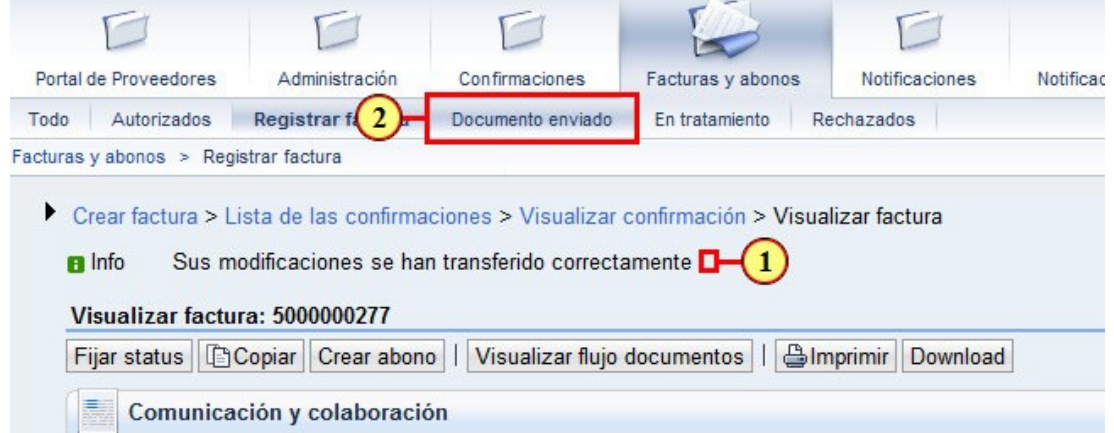

(1) Es importante tener en cuenta que aparezca el mensaje de **Transferido Correctamente**.

(2) Para **revisar las facturas** enviadas hacer clic en .

#### **19. SUS - Listado de facturas enviadas**

Lista de las facturas

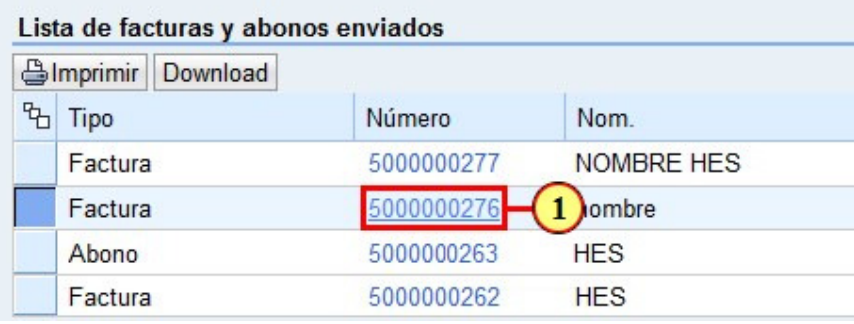

(1) Podemos consultar las facturas creadas.

Podemos hacer clic en la factura  $\frac{5000000276}{2}$  para visualizarla.

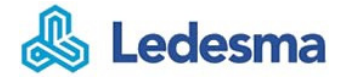

# **20. SUS - Fijar status en Factura**

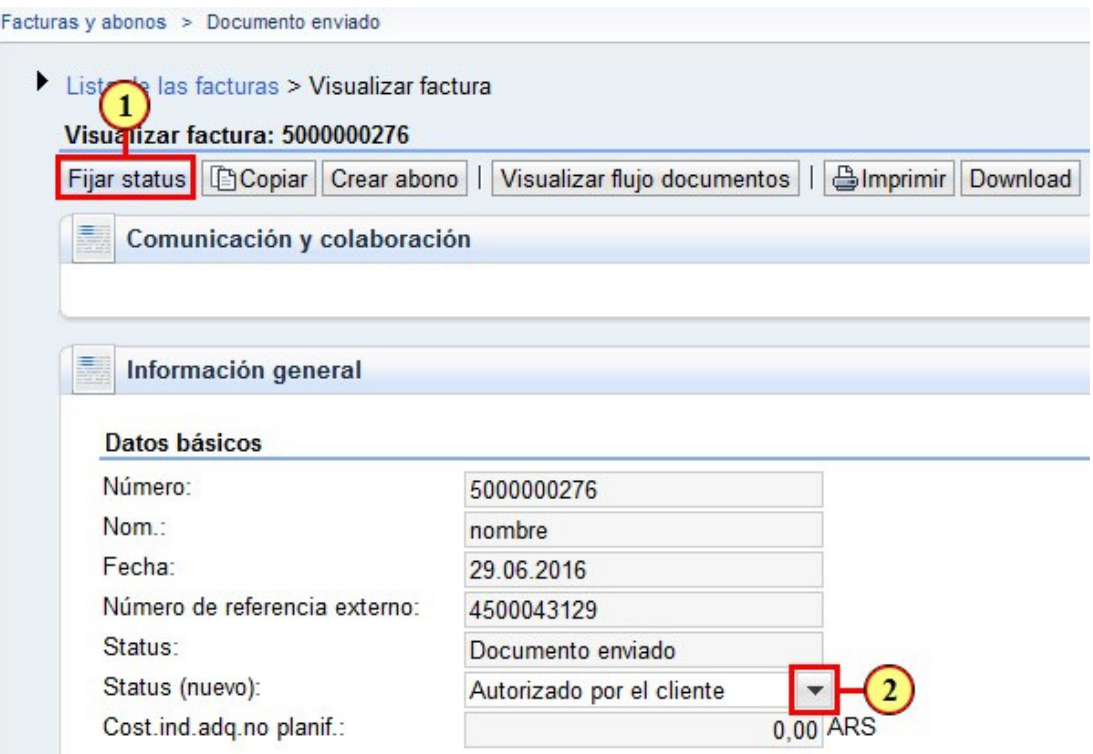

(1) Si deseamos cambiar el estado de la factura debemos hacer clic en el botón. (2) Si ya se informó el pago de la factura, podemos hacer clic en icono e informar que el **pago ya fue efectuado**.

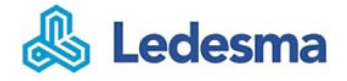

# **21. SUS - Fijar status en pago efectuado**

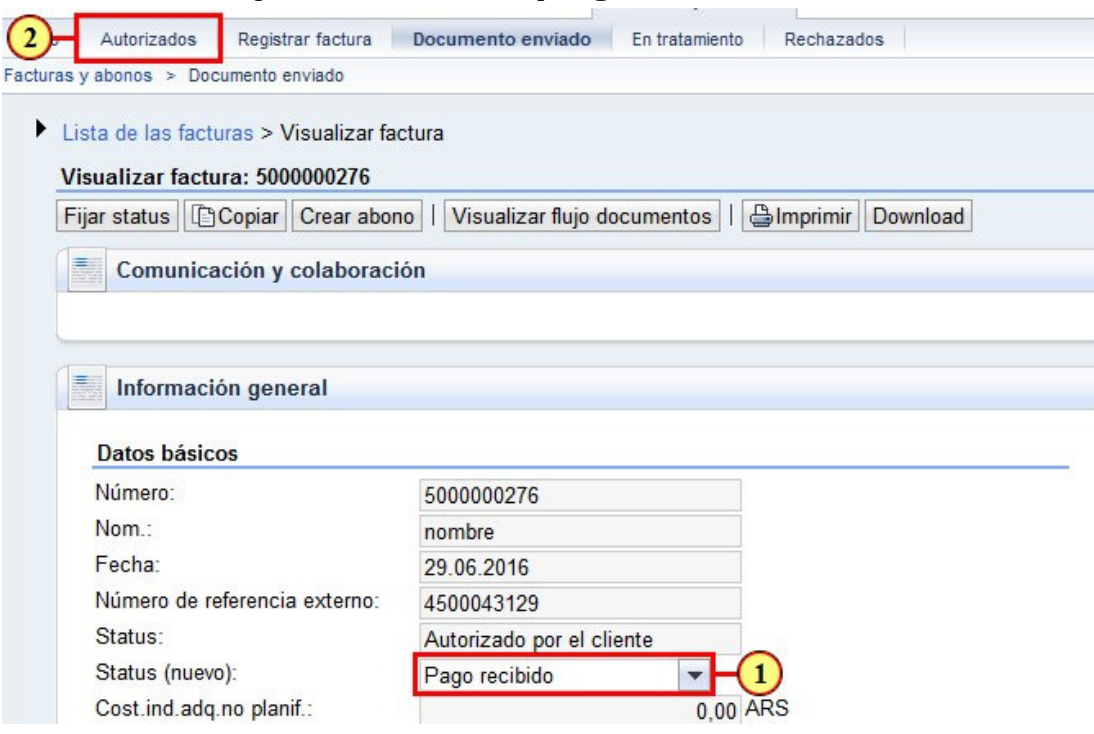

(1) Vemos como queda el status con el "**Pago recibido**".

.

Autorizados (2) Ir al menú a consultas las facturas Autorizadas, para ello hacer clic en

#### **22. SUS - Listado de facturas autorizadas**

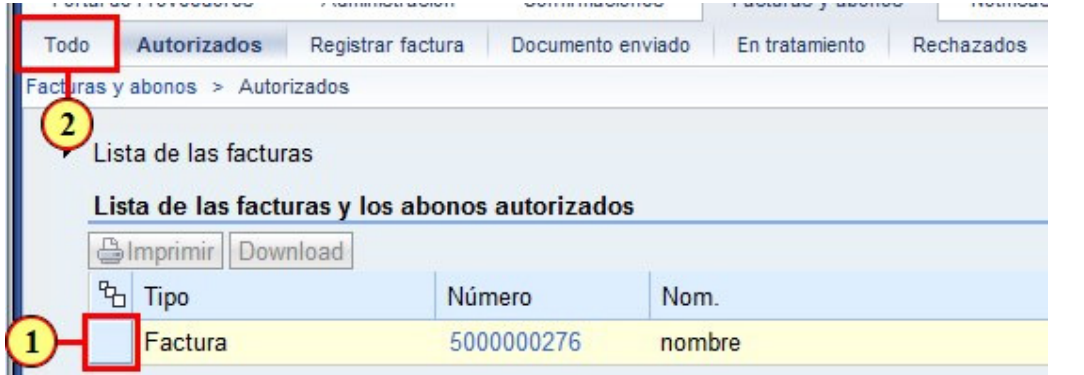

- (1) Vemos aquí la factura que informamos el Pago, podemos hacer clic en el nro de factura 5000000276 si deseamos consultarla en detalle.
- (2) Si deseamos ver todas las facturas y el estado de cada una debemos hacer clic en <sup>Todo</sup>

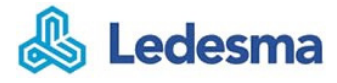

#### **23. SUS - Listado de todas las facturas**

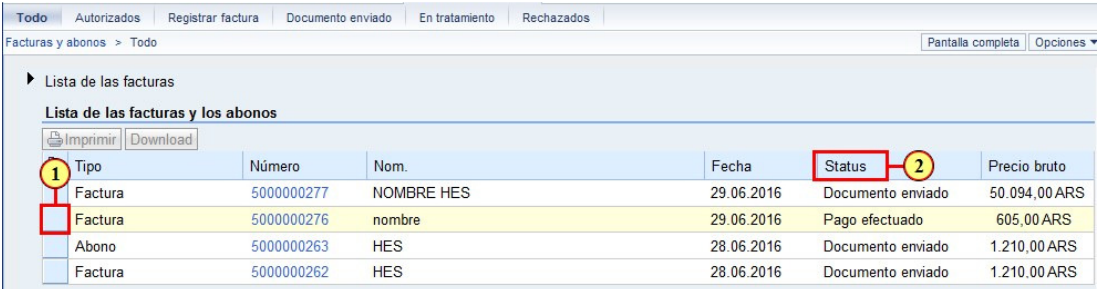

- (1) Vemos aquí el listado de **todas las facturas**.
- (2) Vemos aquí **el estado** de todos los renglones en la columna

#### **24. Fin de la Presentación**

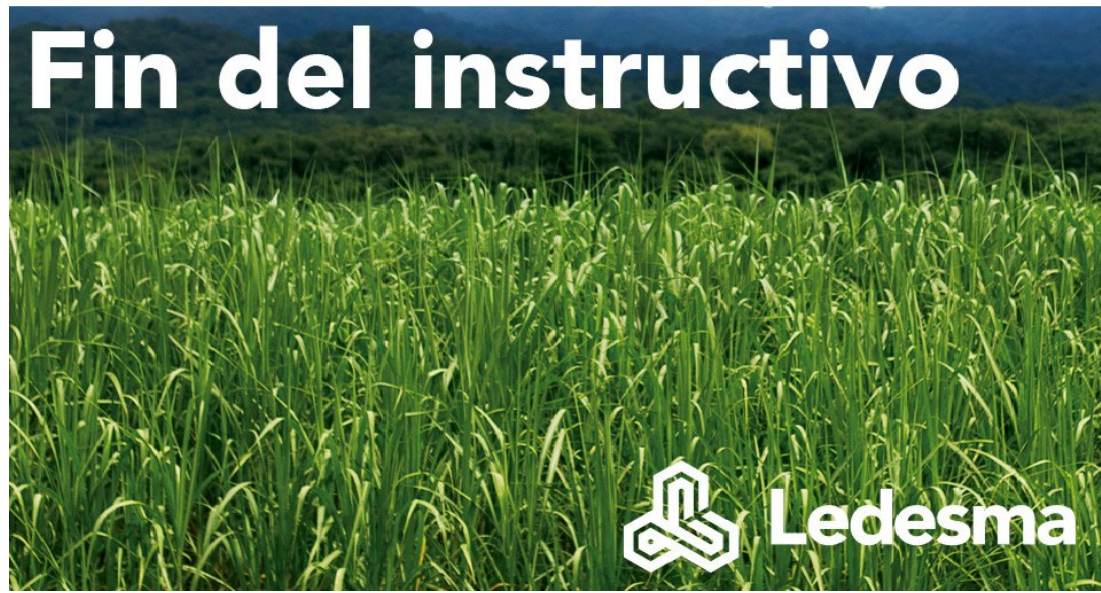

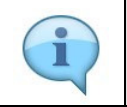

Clic para finalizar.